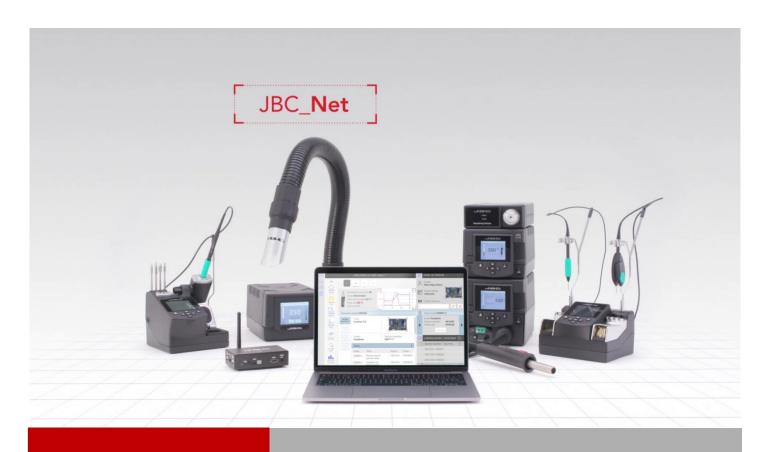

WEB MANAGER LITE

USER GUIDE

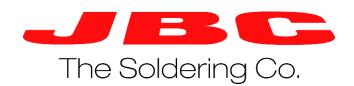

## WEB MANAGER LITE | User Guide

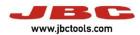

# Summary

| ntroduction                  | 4  |
|------------------------------|----|
| Purpose of this manual       | 4  |
| Intended recipients          | 4  |
| System requirements          | 4  |
| Program Description          | 6  |
| Home page                    | 6  |
| Operation of the application | 6  |
| Connect Controllers/Stations | 6  |
| Select a station             | 7  |
| Station in Monitor Mode      | 8  |
| Station in Control Mode      | 9  |
| Administration Menu          | 9  |
| CONTROLLER MANAGEMENT        | 9  |
| PLOT Ø                       | 10 |

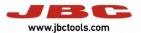

### Introduction

More than 85 years of experience have placed JBC at the technological forefront of tools for soldering and rework operations in electronics.

Innovation, efficiency and reliability are the key features of a wide range of products which have been designed to satisfy the most demanding requirements of professionals.

One of the tools of JBC Net system is the Web Manager which allows you to manage JBC soldering stations. This solution allows you to access station data remotely, using the company network and/or internet from any device, Smartphone, tablet, Android, iPhone/iPad or computer.

### **Purpose of this manual**

This manual describes the functions of the Web Manager software for the configuration and control of JBC stations.

Before using the Web Manager application it is necessary to configure a web server, a database and a JCB Station Controller. For more information check the Installation / Update manual that is freely available on JBC's website <a href="https://www.jbctools.com">www.jbctools.com</a>.

### Intended recipients

This manual is written for users of JBC stations and explains how to operate the Web Manager application.

### System requirements

The Web Manager software does not require installation on the user's computer because it uses a web browser to access the different stations. The following operating systems and browsers are compatible:

- Windows 7 or latest version. (64 Byte versions are recommended)
- Windows 2008 server or latest version.
- IExplorer 9 or latest version.
- Firefox 8 or latest version.
- Chrome 14 or latest version.

Other browsers may work with the Web Manager application, but not all the functions may be available.

## WEB MANAGER LITE | User Guide

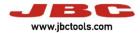

## Compatible stations

The following list shows the JBC stations that are compatible with the Web Manager application as well as the required version of the program.

| Station            | Required version of the program |
|--------------------|---------------------------------|
| DM                 | 9996761                         |
| DD                 | 9996762                         |
| DDR                | 9996779                         |
| DI                 | 9996822                         |
| HD                 | 9996764                         |
| HDR                | 9996780                         |
| CD/CF              | 9996824                         |
| CS/CV              | 9996766                         |
| СР                 | 9996767                         |
| NA                 | 9996768                         |
| DDE, HDE, DME, NAE | All versions                    |
| JTSE               | 8886185                         |

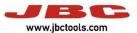

### **Program Description**

### Home page

The control buttons are at the top of the Home page:

- Controllers' configuration.
- Settings options for the current session.
- Monitoring the status of JBC stations.

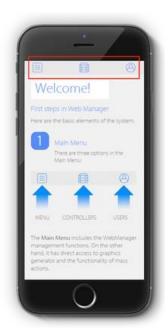

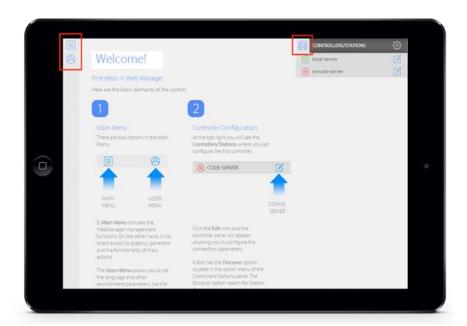

Image 3

## Operation of the application

### **Connect Controllers/Stations**

The first step is to look for the controllers and stations on the network. To do this, pull down the controllers / stations menu by clicking on the icon, and then on the icon to select the discover option (this tool is only available for users that are administrators). This will carry out a search for all the controllers that are connected to the network, displaying them in a list from which you can select the controllers you want to add. If controllers or stations have already been added, the refresh option can be used to update the status of the controllers / stations in the list.

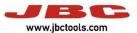

### Select a station

The list of **controllers / stations** that have been added to the application will appear as:

- ullet A green icon igotimes if they are connected to the Web Manager application,
- ullet A red icon ullet if there is no communication with the controller.

If a controller is on the network list but appears to be disconnected, the list can be updated by using the Refresh option.

When a controller is selected, a menu drops down showing the different stations connected to it. When you click on a station, the application will show the working screen with the station's current status.

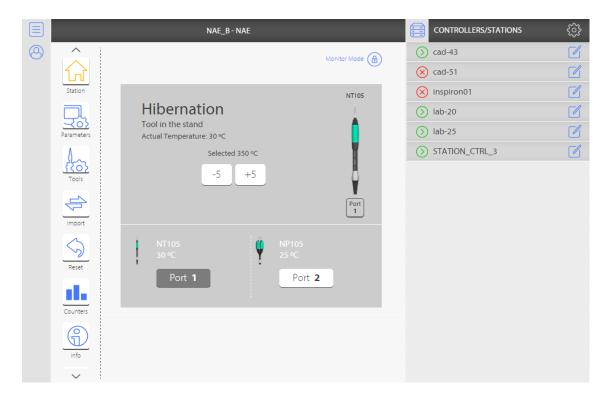

Image 4

### WEB MANAGER LITE | User Guide

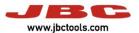

### **Station in Monitor Mode**

A **station's** connection is shown by default in **monitor mode.** In this mode you can see:

- The current operating parameters,
- The tools connected to the different ports,
- A graph of each tool's power and temperature.

You can only change station's operating parameters when in **control mode**. If the user does not have permission to edit the station's parameters, the **monitor mode** icon will be grey as shown in the image below.

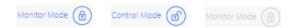

For more information about the various parameters, see the station's manual that is available on JBC's website <a href="https://www.jbctools.com">www.jbctools.com</a>.

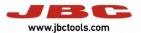

### **Station in Control Mode**

Once you have selected a station, an icon of a padlock will appear at the top of the various menus to show the station's status in **control mode**. If the icon is closed this means that **control mode** is off, otherwise it appears as open . To enable or disable control, simply click on the icon. If the user does not have permission to edit the station's parameters, the **monitor mode** icon will be grey as shown in the image below.

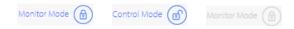

For more information about the various parameters, see the station's manual which is available on JBC's website <a href="https://www.jbctools.com">www.jbctools.com</a>.

### **Administration Menu**

Clicking on the icon will open the **Administration Menu**.

- Controller Management
- Configuration Manager
- Ø Plot

## CONTROLLER MANAGEMENT

This menu shows the list of controllers connected to the network and the zone they have been assigned to. The users can only see the controllers that are in their same zone.

By selecting a controller from the list and clicking on the  $\langle i \rangle$  icon you can add a **new** controller, **modify** an existing one, and **delete** one that is no longer in use.

Entry fields when adding or modifying a controller are the **label** or name, the **IP address**, the Ethernet **port** and the **zone** it belongs to. The list of zones will be empty if none has been previously created.

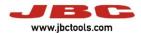

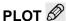

This menu can be used to create different graphics of the temperature and power output of the various tools connected to the station.

### **Plot Settings**

Click on the (icon to open the **plot settings** menu. You can create a **new** configuration, **modify** an existing one, and **delete** one that is no longer in use.

The configuration parameters of a graph are:

- Name, which will be shown on the application.
- **Temperature axis configuration,** with the range of values and the scale used for the temperature axis. New temperature ranges (that are different from the default setting) can be added or deleted.
- **Power axis configuration,** with the range of values for the power axis. New power ranges (that are different from the default setting) can be added or deleted.
- Time window, which defines the number of seconds shown in the graph window.
- **Temperature grid setting,** the ratio of the temperature grid.
- Power grid configuration, the ratio of the power grid.
- Time mark grid configuration, the ratio of the time grid.

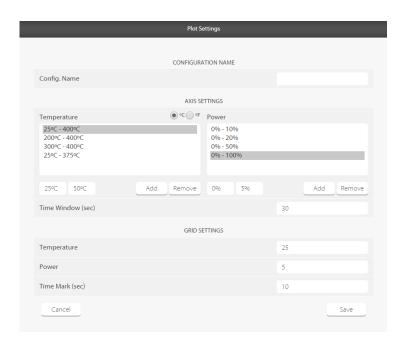

Image 10

This configuration can also be set from the graphics window by clicking on the axes button.

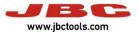

#### Plot Generator

The graph generation window has three main parts: the first corresponds to the configuration of the different series, the second to the representation of values and the third corresponds to navigation / movement around the graph.

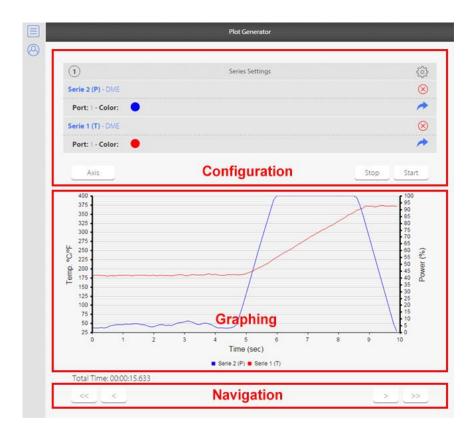

Image 11

Click the (icon to open the **series settings** menu. This allows you access to the **add series** option, where you can set the name, station, port, the necessary magnitude and the color. You can add as many series as necessary.

Clicking on the **axes** button gives you access to the **graphics configuration**, where you can select the scale of the different axes, their units and the screen/display grid.

To generate a graph with the previously established series, press the **enter** button. Once the graph has been generated, click on the **stop** button to finalize it.

If you only want to export one of the series you have created or you want to create a file for each one, click on the icon of the series you want to export. A menu opens, where you can select the format and the type of download.

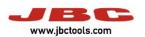

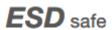

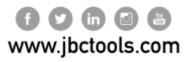

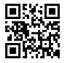